## 抽選の申込みについて

① ログインする。 ※ログインについては、「ログイン方法(簡易版)」を 参照ください。

## ② 「抽選の申込み」を選択する。

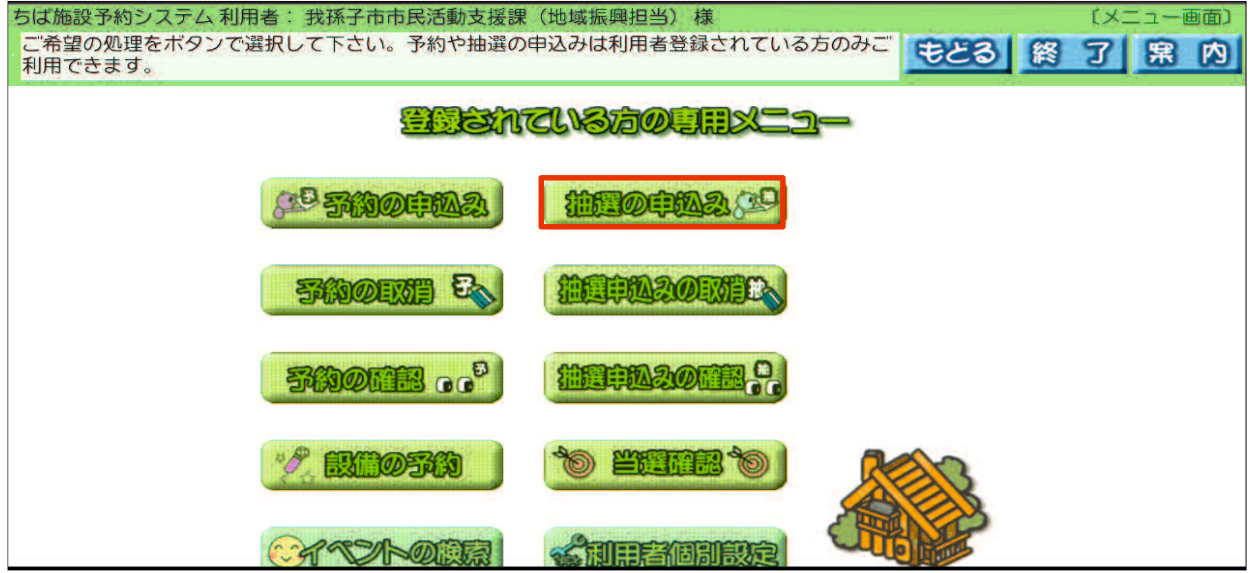

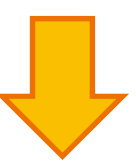

## ③ 「地域から」を選択する。

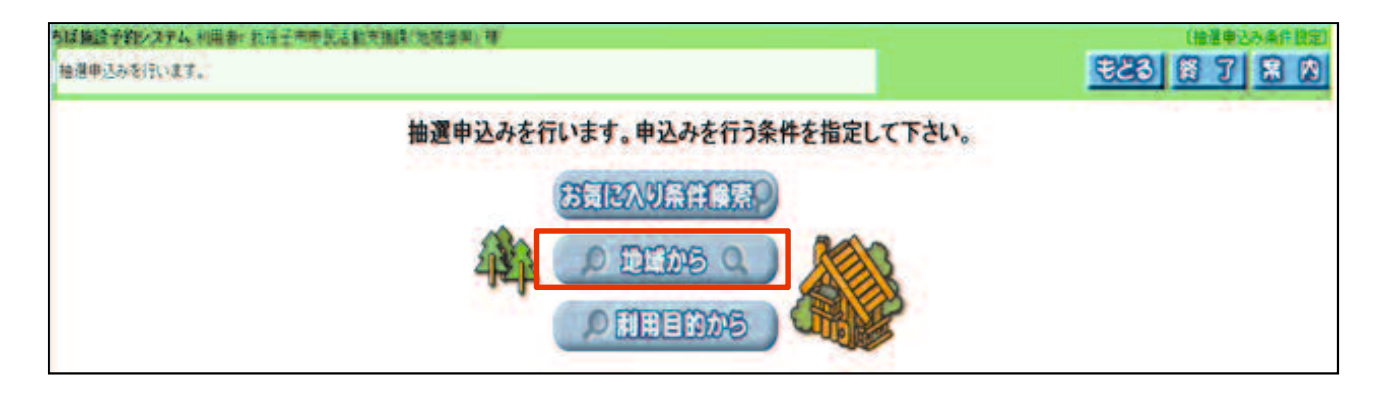

## 自治体「我孫子市」を選択する。

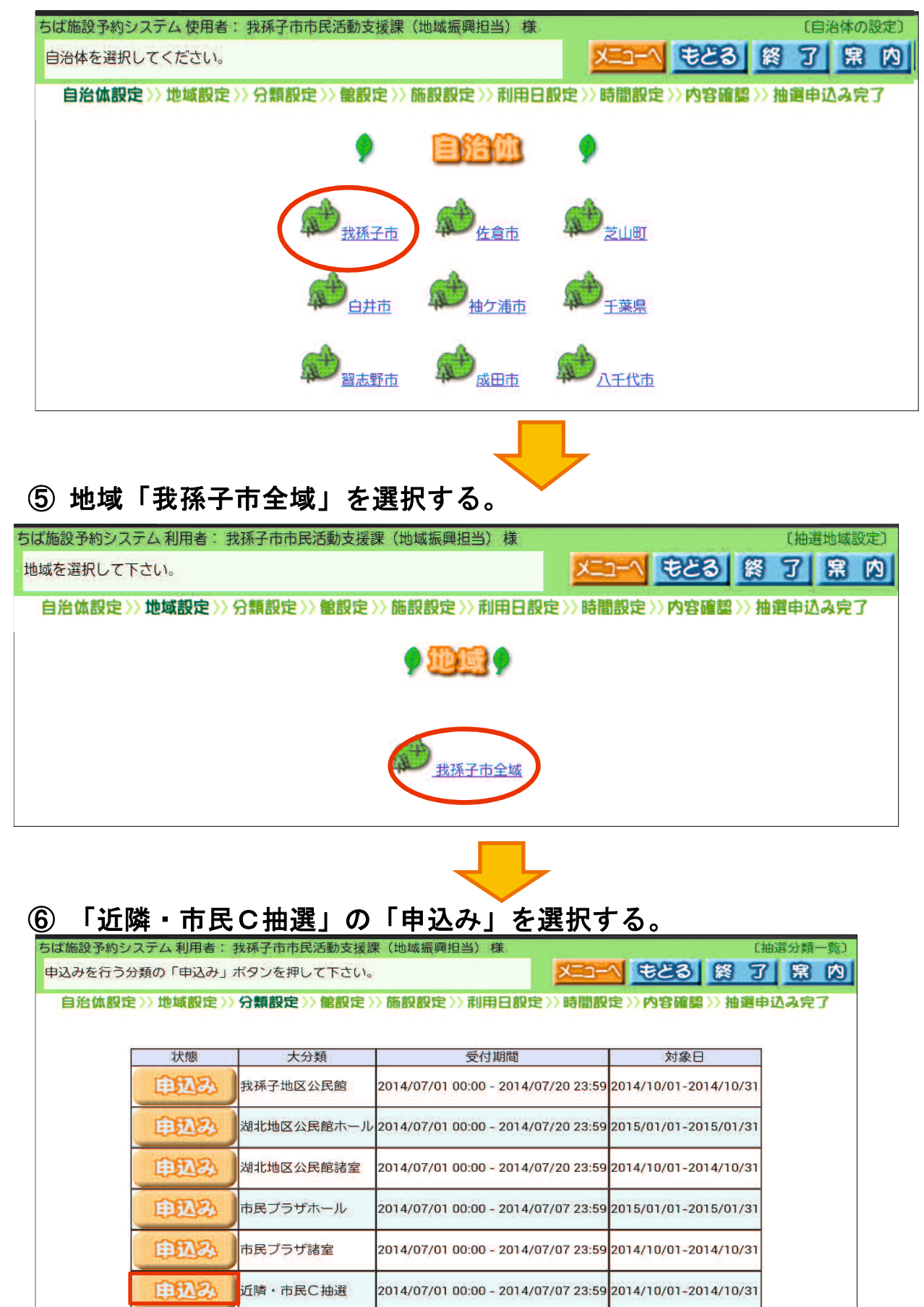

#### 使用希望のセンター名を選択する。 例)「湖北台市民センター」を選択しています。

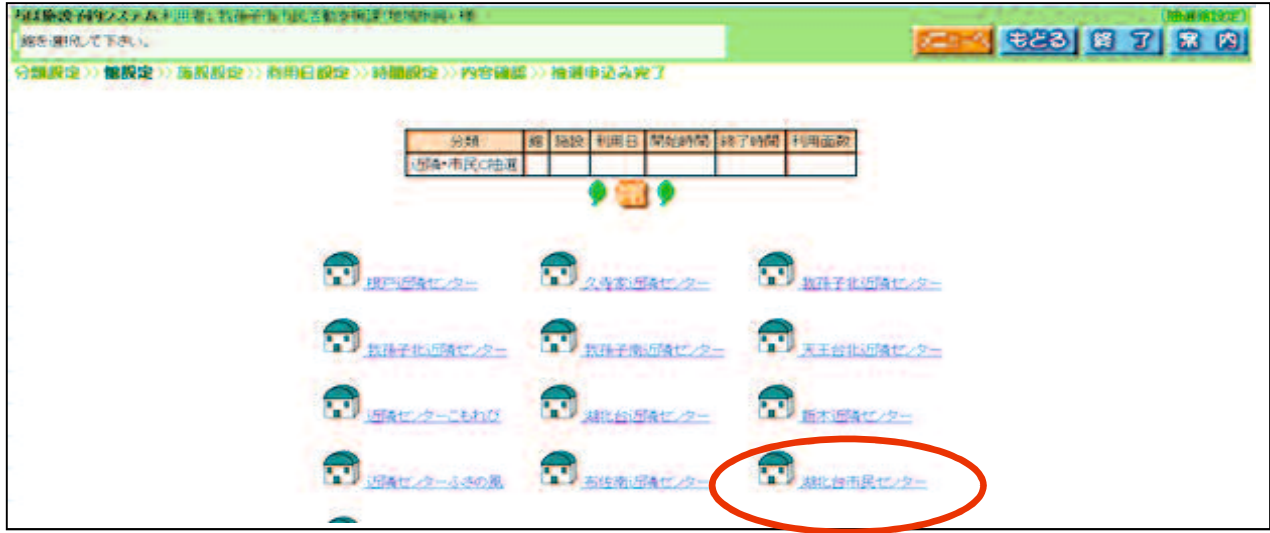

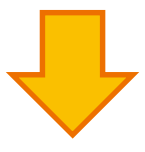

### 利用希望の施設を選択する。

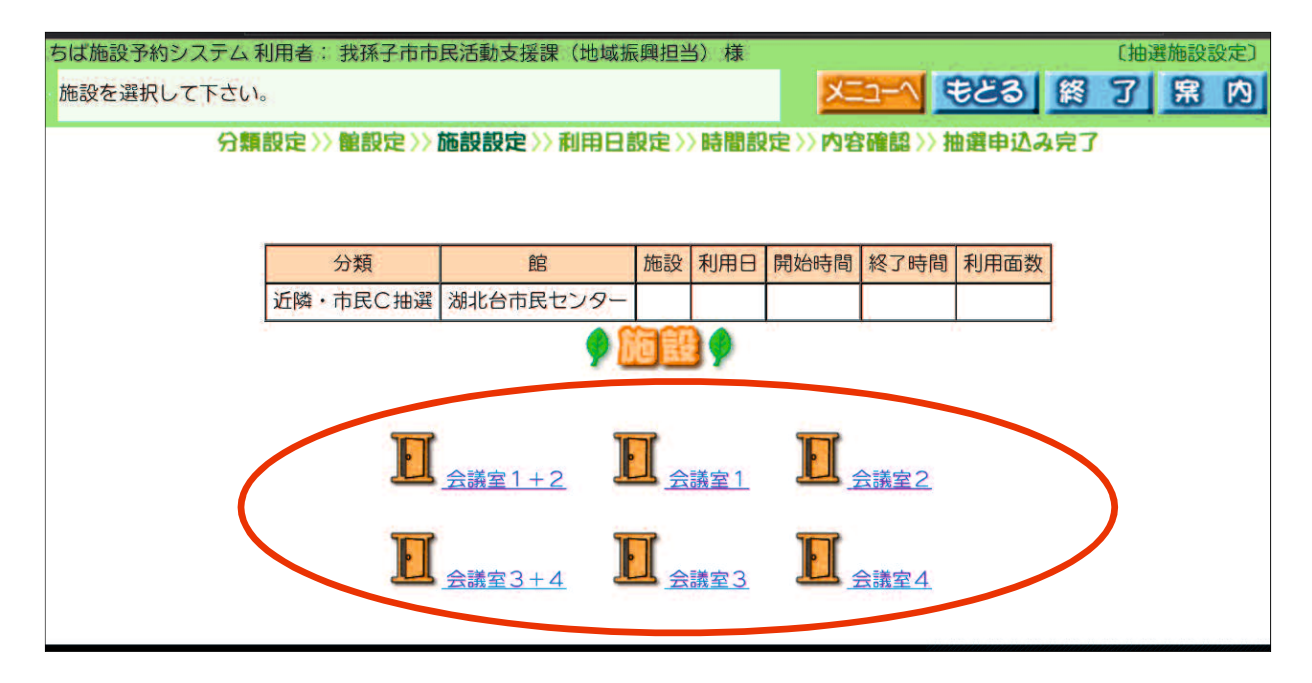

#### ⑨ 利用希望日を選択する。希望する日の時間区分を選択し、 「申込み」を選択する。

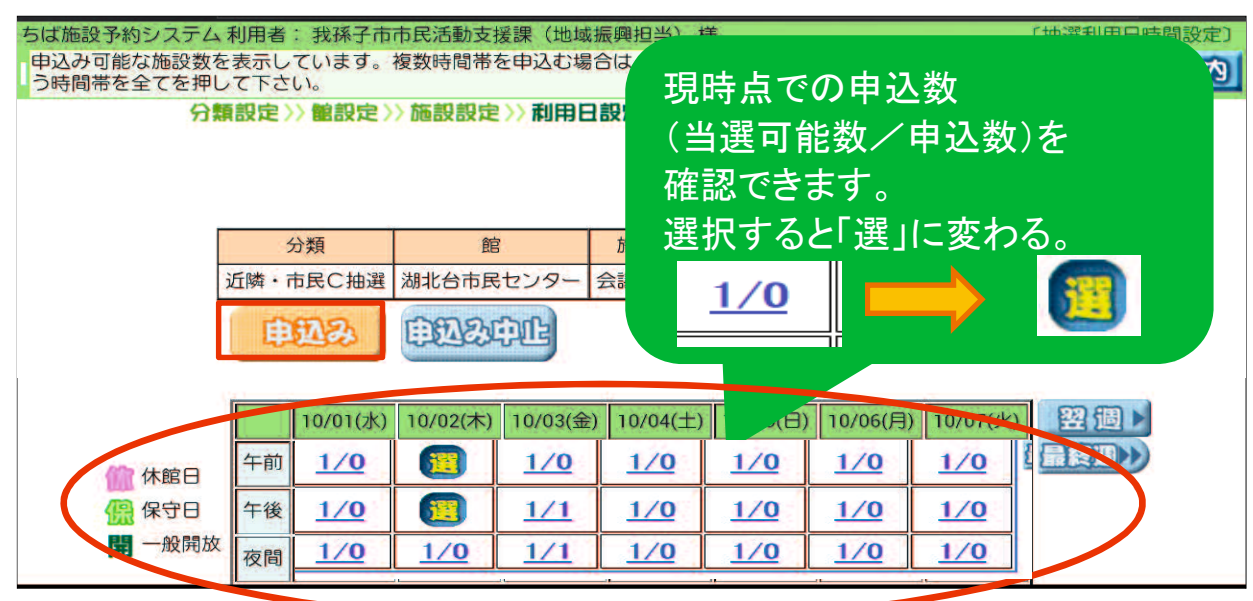

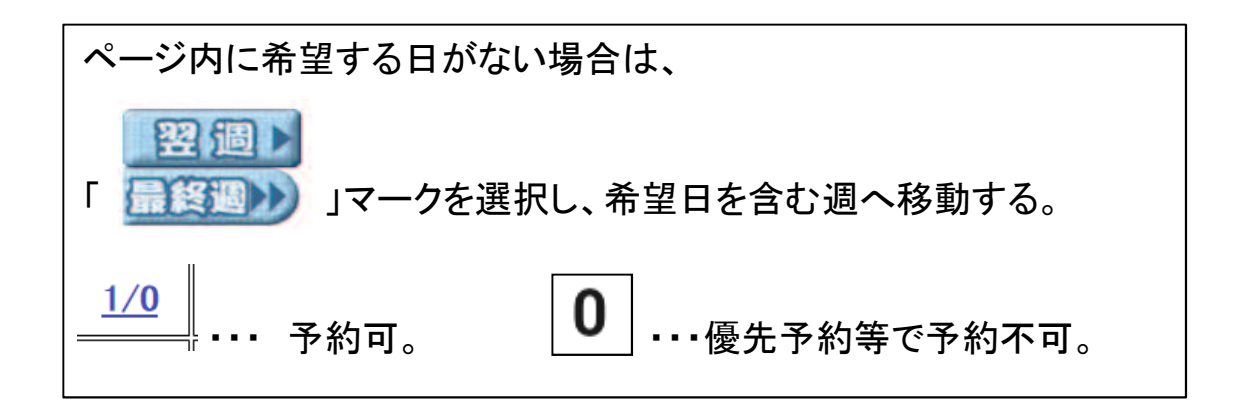

「利用目的」を選択する。

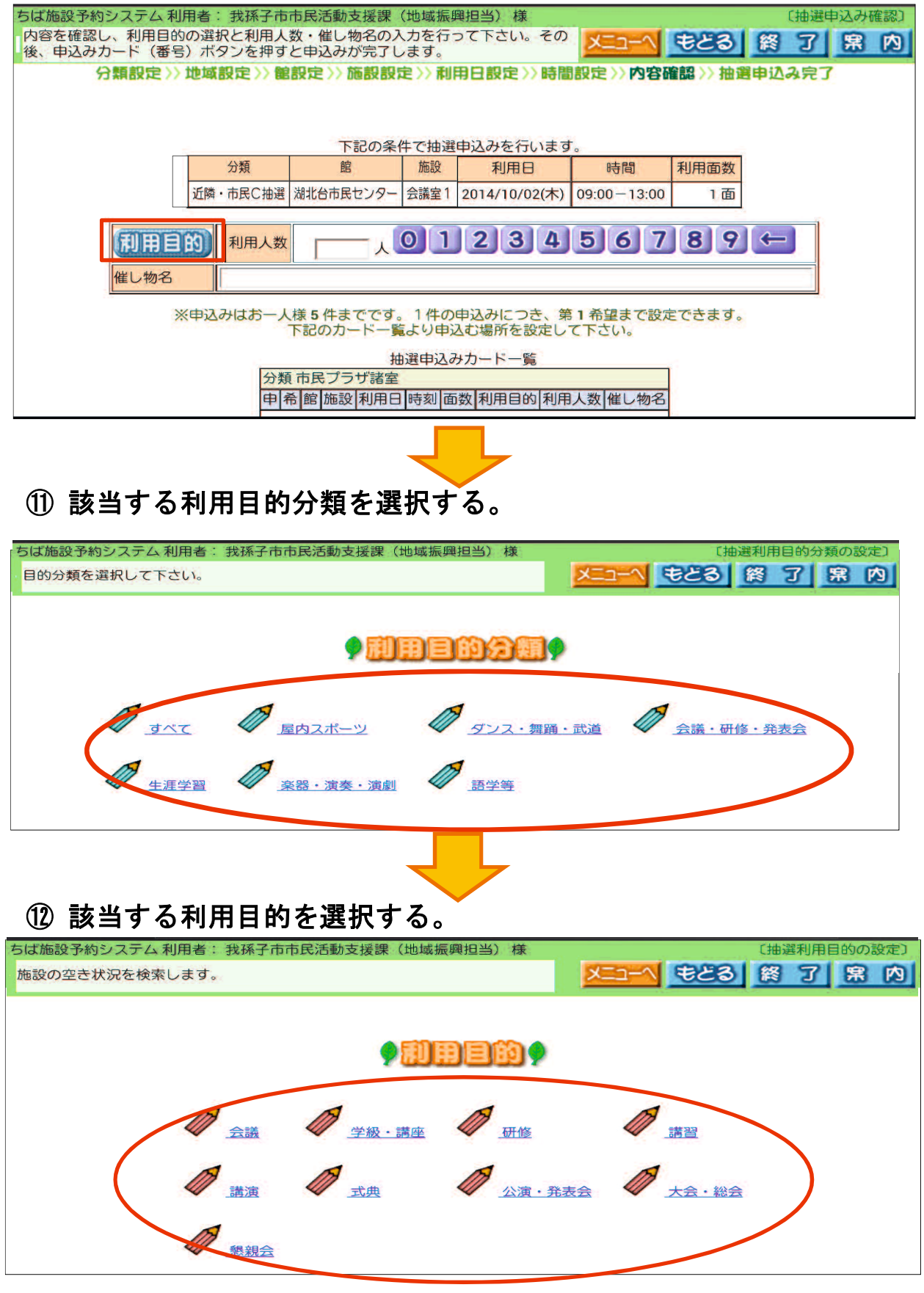

※ 表示内容は、利用目的分類によって異なります。

#### ⑬ 利用目的の右側に選択した内容が反映されていることを確認し、 利用人数、催し物名を入力し、 「1番目の抽選申込みカードの第1希望に申込む」を選択する。

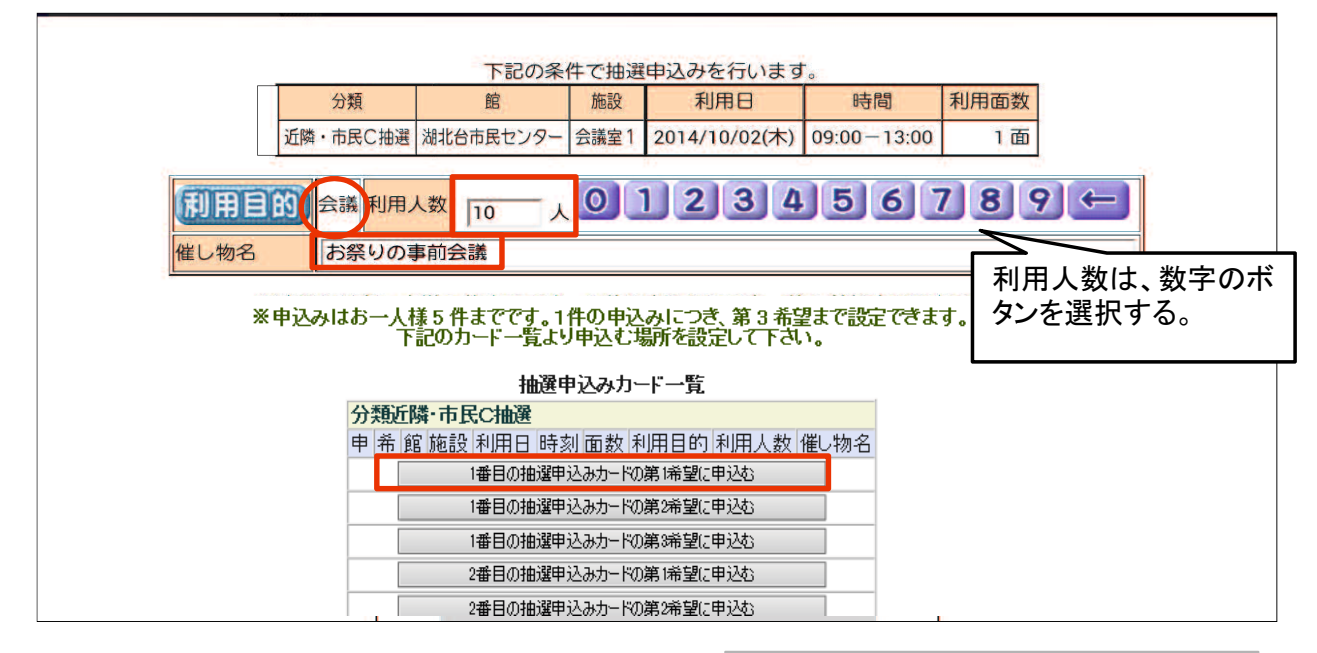

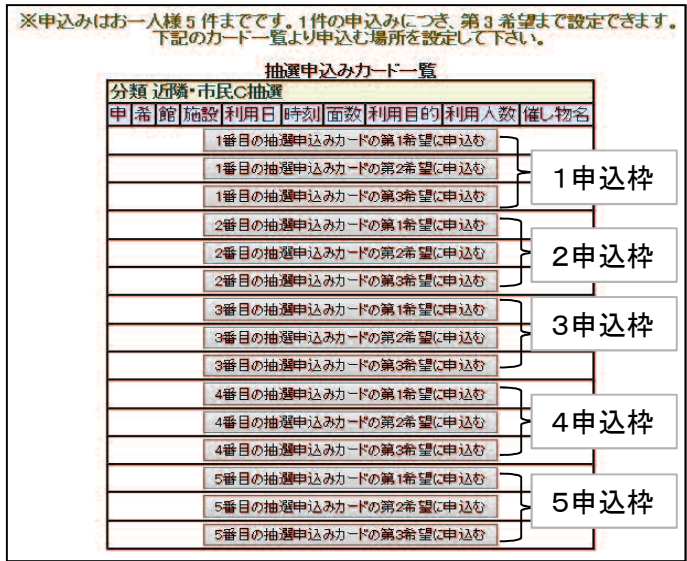

抽選申込みは、1団体5申込枠まで。 それぞれ1申込枠につき、 第1~3希望まで申込むことが可能。 第2・3希望がない場合は、5申込枠 それぞれの第1希望にのみ申し込み をする。 1~5番目の申込枠についての優劣 はないが、第1~3希望については、

※当選するのは1申込枠につき最大 1つ。すべて落選する場合もある。

第1希望から順に優先する。

# メールアドレスを登録している場合 ⇒ 14-1 へ メールアドレスを登録していない場合 ⇒ ⑭-2 へ

⑭-1 抽選申込み完了の内容を確認し、確認メールを送信するか、しないかを決める。

確認メールを送信する場合、 图略一個館 を選択する。

確認メールを送信しない場合、 留職の を選択する。

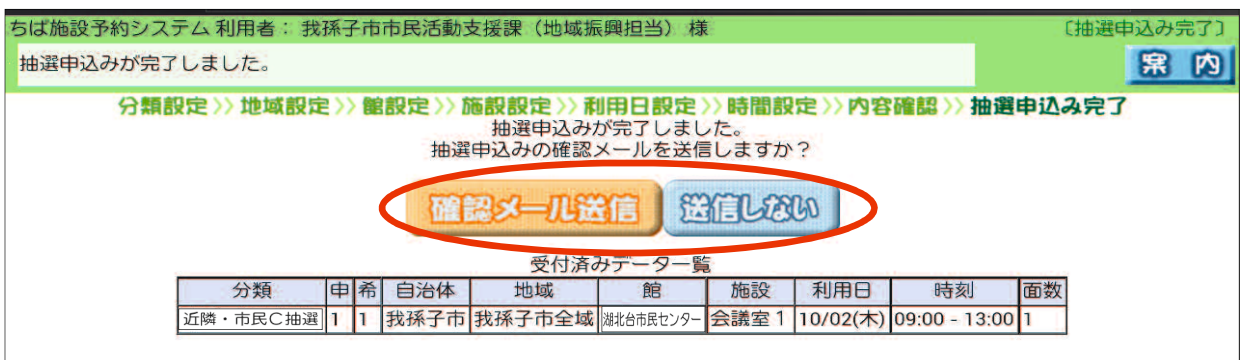

## ■ 抽選申込み完了後の画面

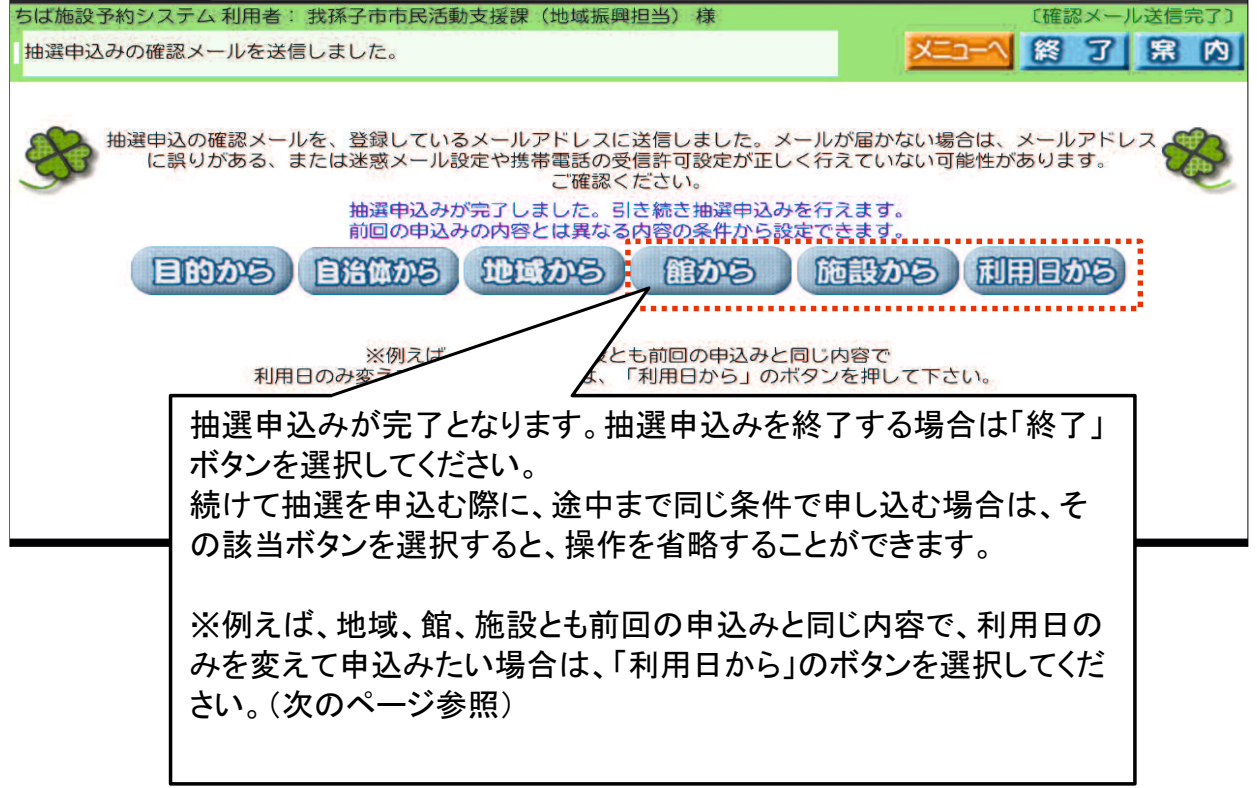

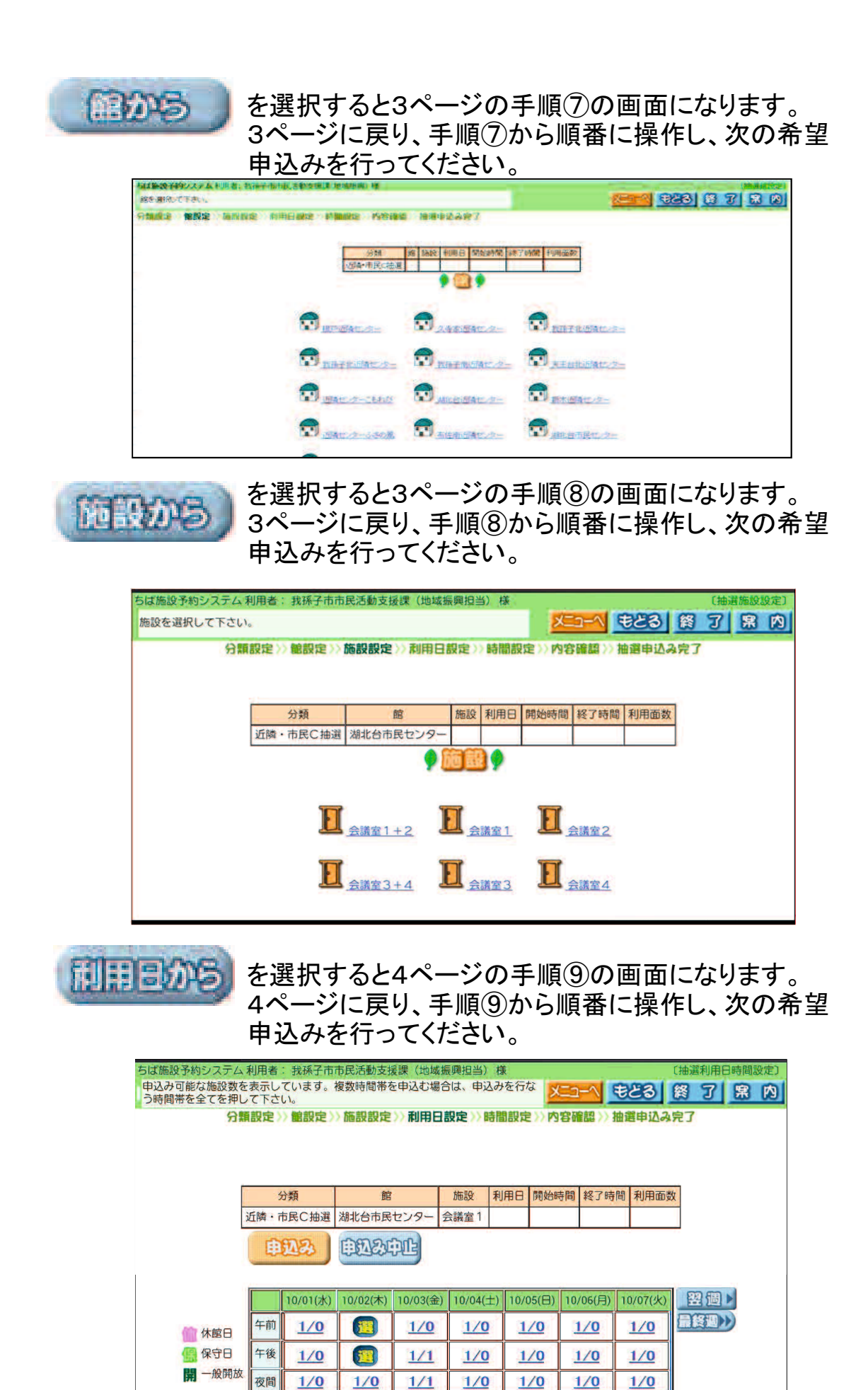

## ⑭-2 抽選申込み完了の内容を確認し、「確認」を選択する。

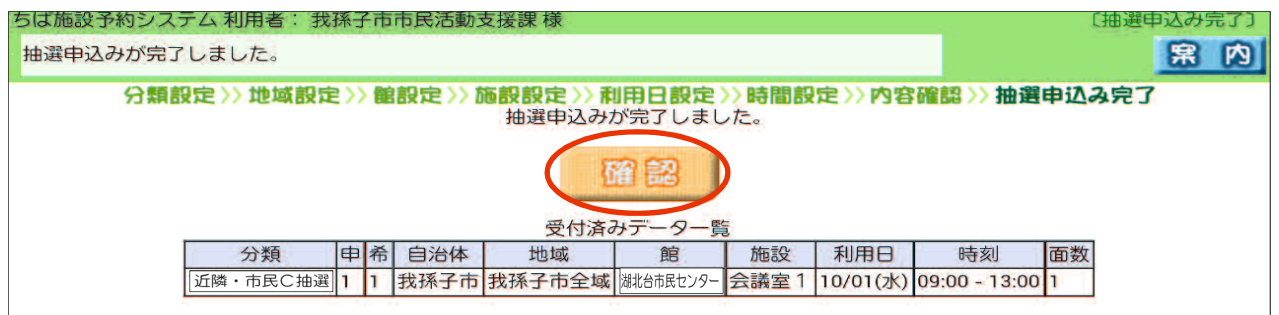

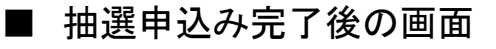

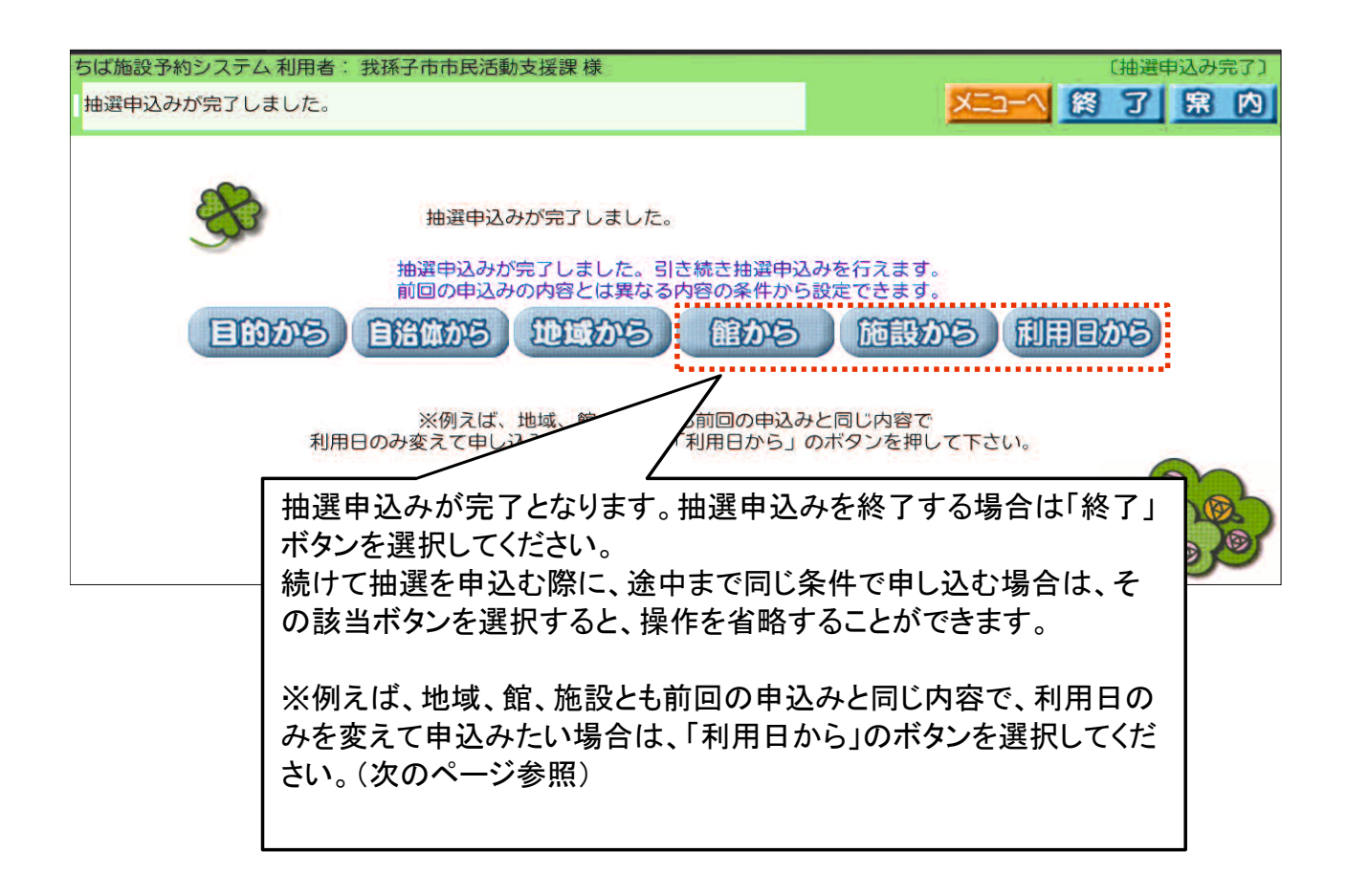

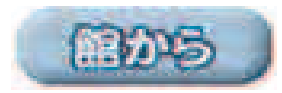

を選択すると3ページの手順⑦の画面になります。 3ページに戻り、手順⑦から順番に操作し、次の希望 申込みを行ってください。

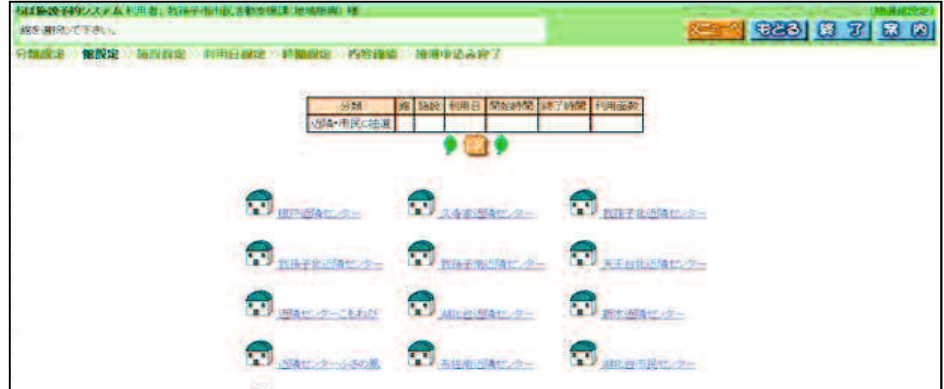

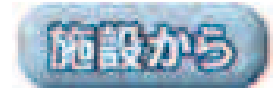

を選択すると3ページの手順⑧の画面になります。 3ページに戻り、手順⑧から順番に操作し、次の希望 申込みを行ってください。

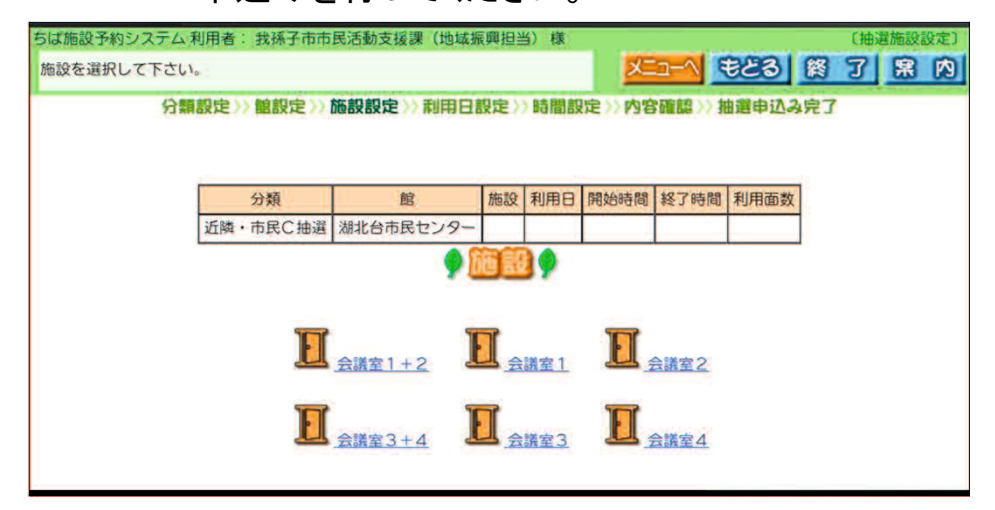

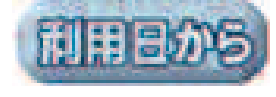

を選択すると4ページの手順⑨の画面になります。 4ページに戻り、手順⑨から順番に操作し、次の希望 申込みを行ってください。

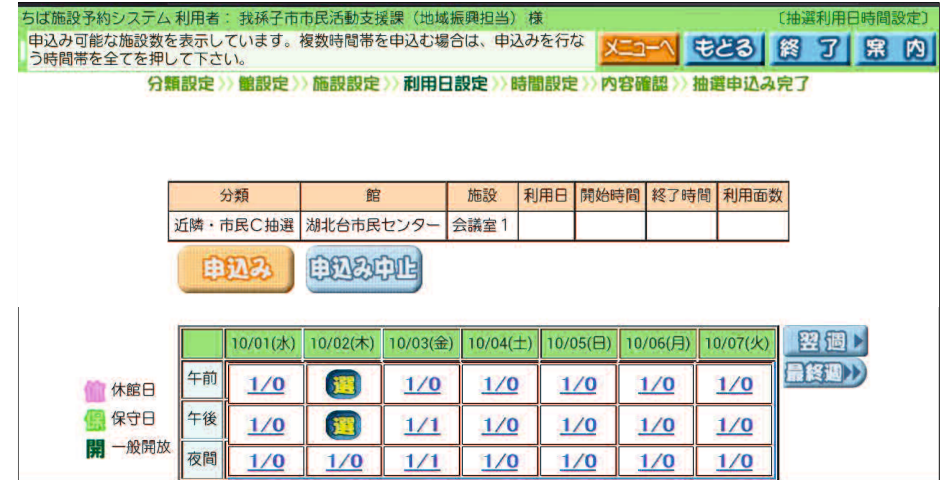